### ERP-Projekt der Friedrich-Schiller-Universität Jena

ergänzende Informationen für das Dezernat 4 04.01.2024

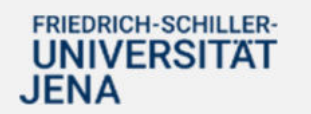

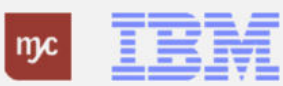

#### Inhalt

- 1. Grundsätzliches zu den elektronischen SAP-Anwendungen
- 2. Beschaffung von Material, Liefer- und Planungsleistungen
- 3. Bearbeitung von Eingangsrechnungen

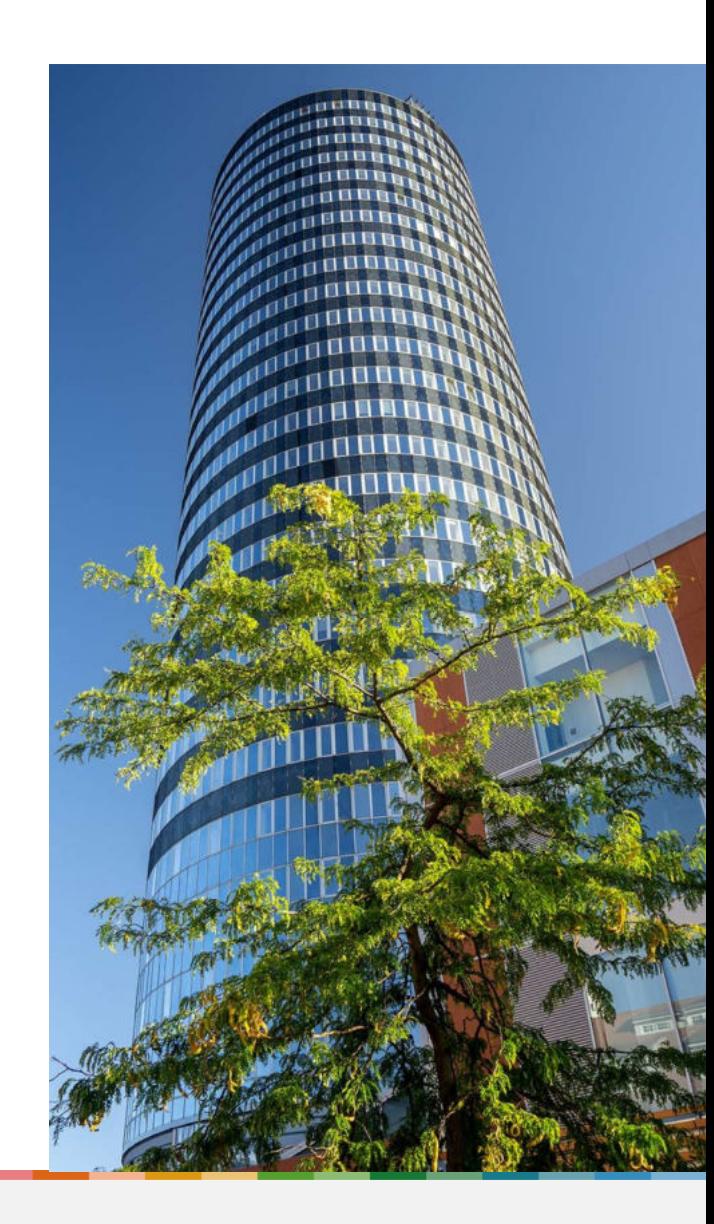

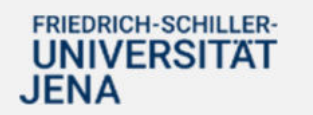

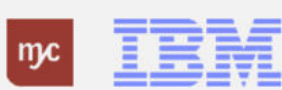

1. Grundsätzliches zu den elektronischen SAP-Anwendungen

電話

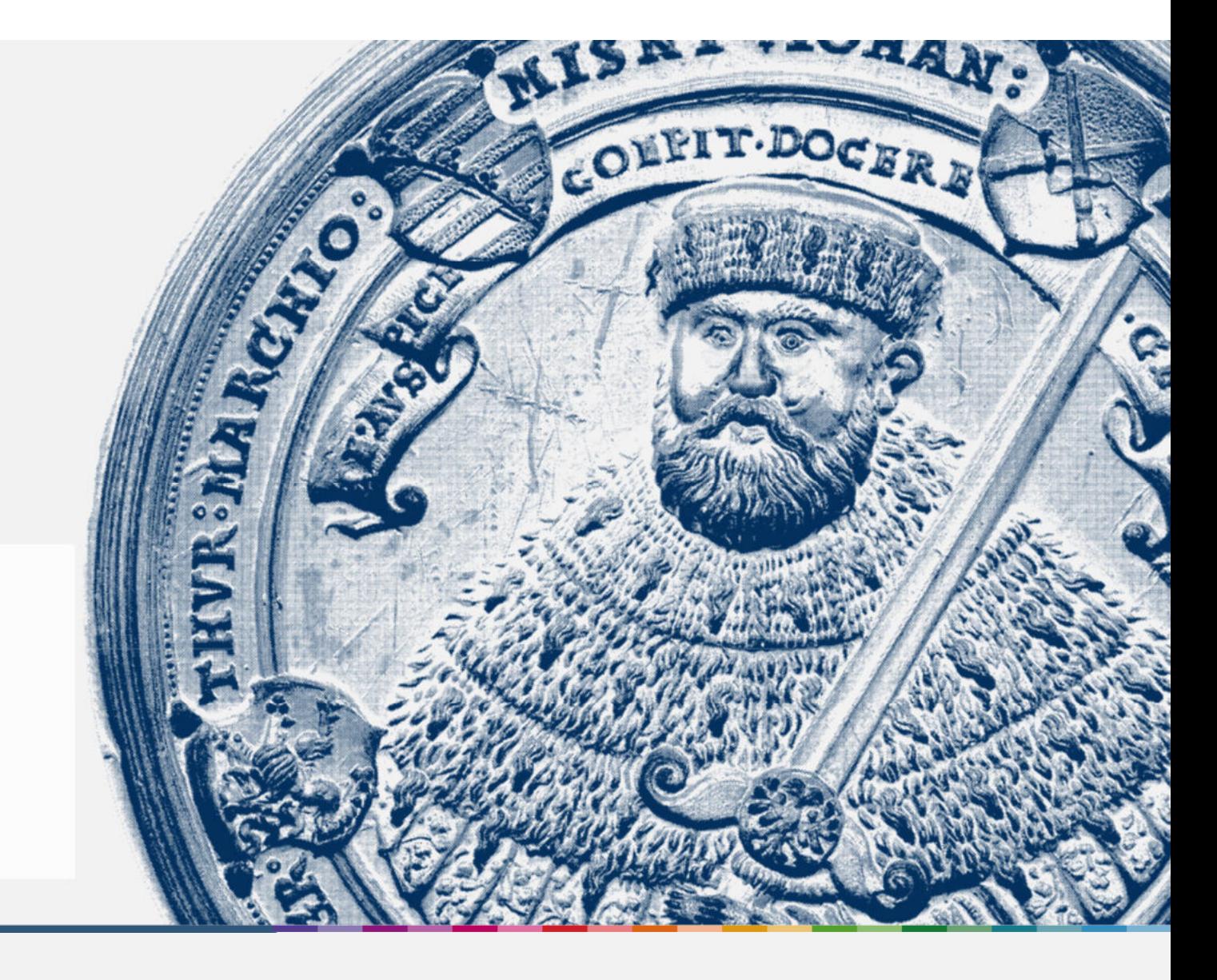

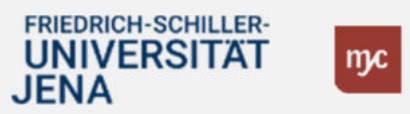

3

#### Geplante SAP Anwendungen **zum 01.01.2024**

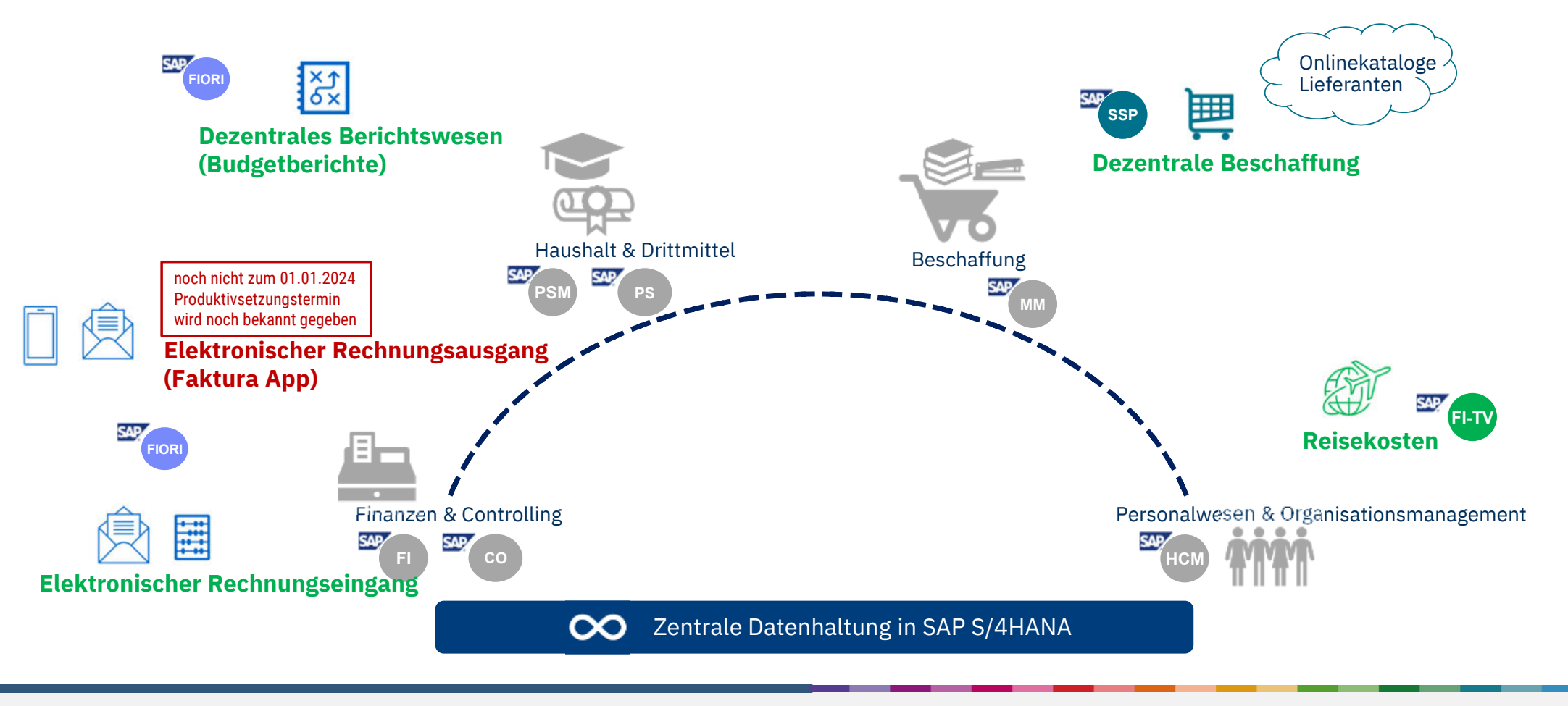

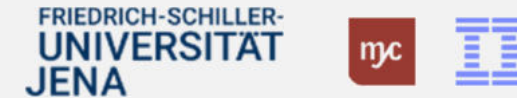

ERP-Projekt – virtuelle Schulung

#### Grundsätzliches zu den elektronischen SAP-Anwendungen im Dezernat 4

#### • Erstellung von Bestellanforderungen/Bestellungen

- o Wegfall der heutigen PDF-Formulare, Erfassung direkt im SAP-System (Fiori App)
- o elektronisches Genehmigungsverfahren
- o Im Bedarfsfall Erfassung von Wareneingängen zu eigenen Bestellungen (Im Baubereich werden Wareneingänge i.d.R. nicht erfasst)

#### • Rechnungseingangsprozess

- o Prüfung und Freigabe von kreditorischen Rechnungen in elektronischen Verfahren
- o Wegfall des heutigen Buchungsbegleitscheins und anderer PDF-Formulare; Erfassung direkt im SAP-System (Fiori App)

#### • Rechnungsausgangsprozess

- o Vorerfassung von Rechnungen (Faktura-Stellung) bis auf Weiteres keine Änderungen zum 01.01.2024
- o Die heutigen pdf-Vorlagen bleiben bis zur Einführung der Faktura App bestehen

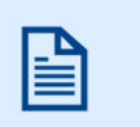

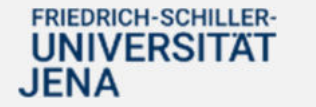

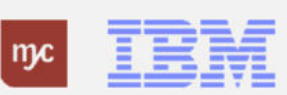

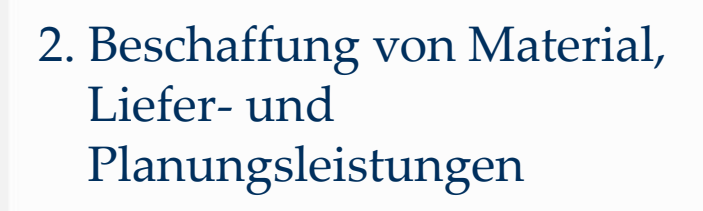

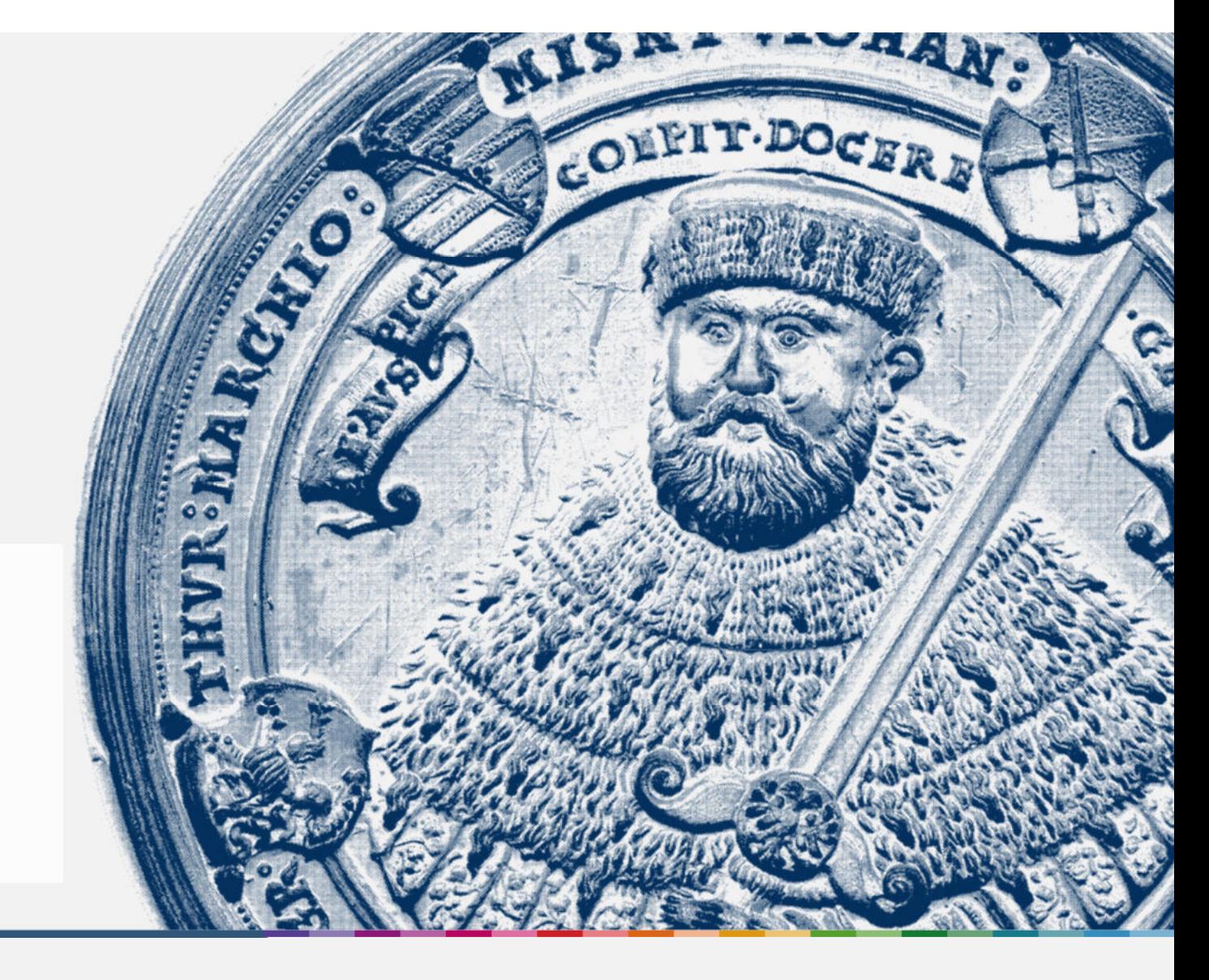

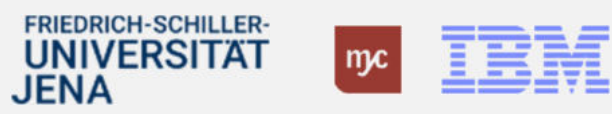

# Bestellanforderungen: PSP-Elemente und Warengruppen

- Die "alten" Buchungsbegleitscheine und weitere Formulare werden nicht mehr genutzt oder bearbeitet.
- Stattdessen können Sie alle Informationen zu einer Bestellung, zu Eingangs- und Ausgangsrechnungen elektronisch in der Fiori App eingeben.
- Die Kontierung (PSP-Element) ordnet in dem Beschaffungsprozess und in der Rechnungsbearbeitung die Aufgaben eindeutig Ihrer Abteilung, den Baustellen/ den betroffenen Gebäuden zu.
- Eine schematische Darstellung eines PSP-Elements finden Sie unten.
- "Ihre" PSP-Elemente sind in Listen zusammengefasst und gleichzeitig systemseitig mit den zugehörigen Genehmigern (Projektleiter:in, Anordnungs- und Feststellungsbefugten, Sachgebiets- und Abteilungsleiter) verknüpft, so dass im elektronischen Workflow Ihre Bestellungen/Rechnungen automatisch zur Genehmigung weitergeleitet werden.
- Die bisherigen Sachkonten gehen in sogenannten Warengruppen auf und sind in den Warengruppen hinterlegt.
- Eine Liste aller von Dezernat 4 zu nutzenden Warengruppen ist auf den folgenden vier Folien zusammengestellt.
- Mitarbeiter:innen aus den Fakultäten müssen Tickets öffnen, oder wie bisher telefonisch oder per E-Mail, Bestellungen in den Fachabteilungen anfordern, da die Warengruppen, außer 20003 / 22001, für sie gesperrt sind.

PSP-Element (schematisch)

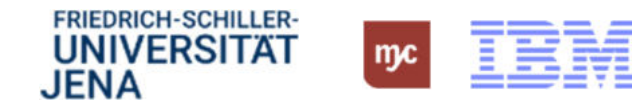

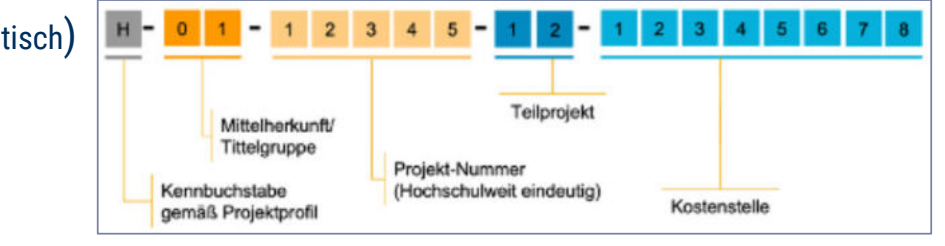

# Warengruppen Dezernat 4 – Übersicht zu Warengruppen 20

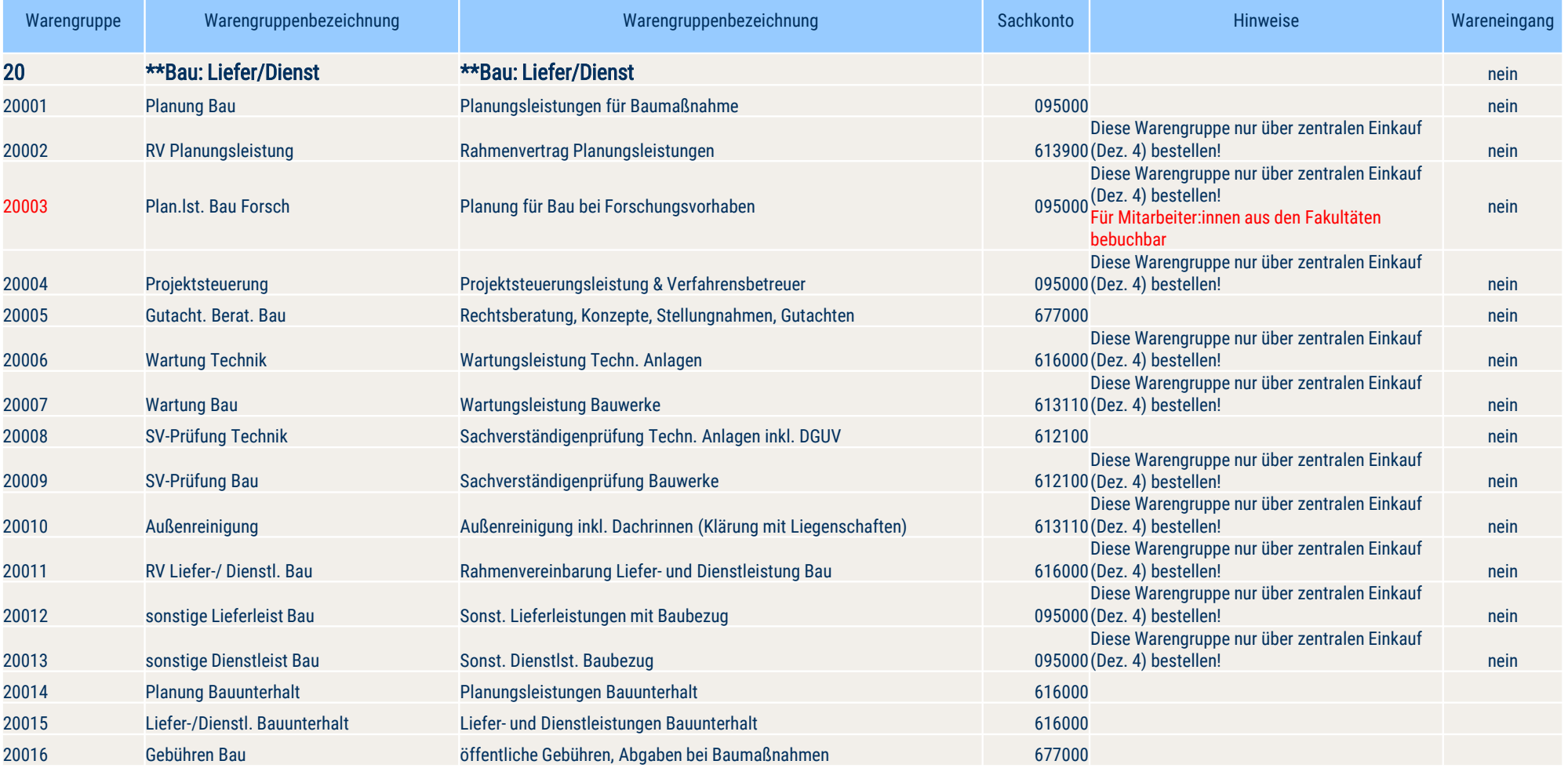

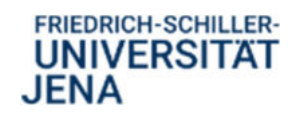

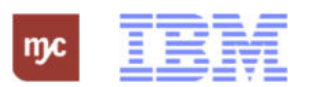

# Warengruppen Dezernat 4 – Übersicht zu Warengruppe 21

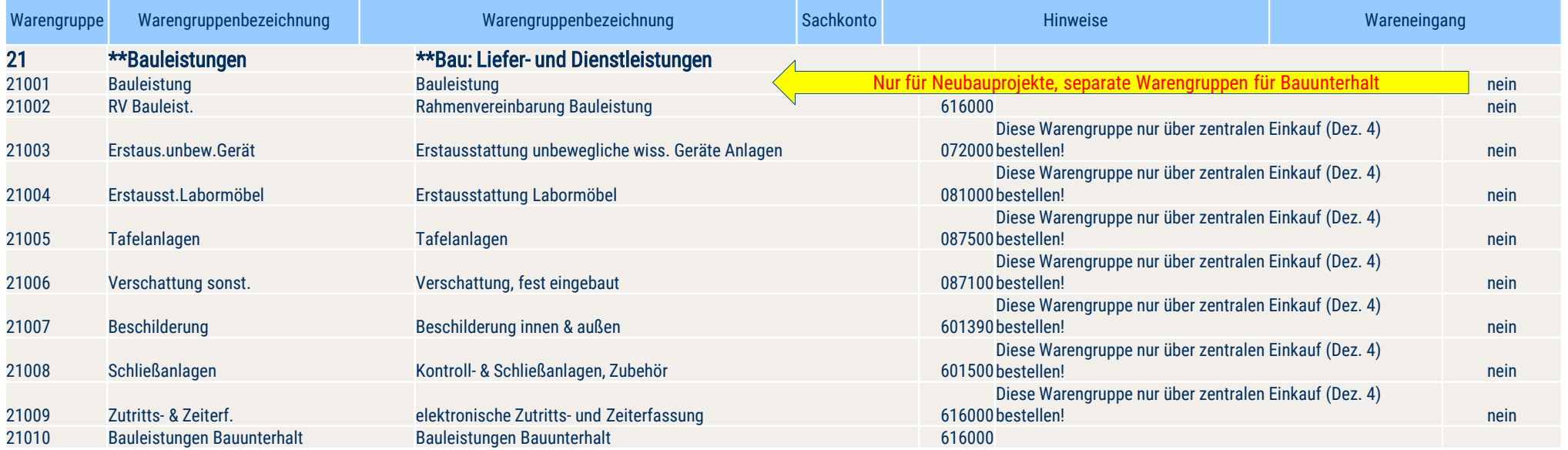

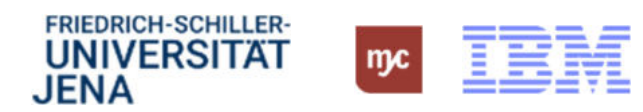

# Warengruppen Dezernat 4 – Übersicht zu Warengruppe 22, 23, 24

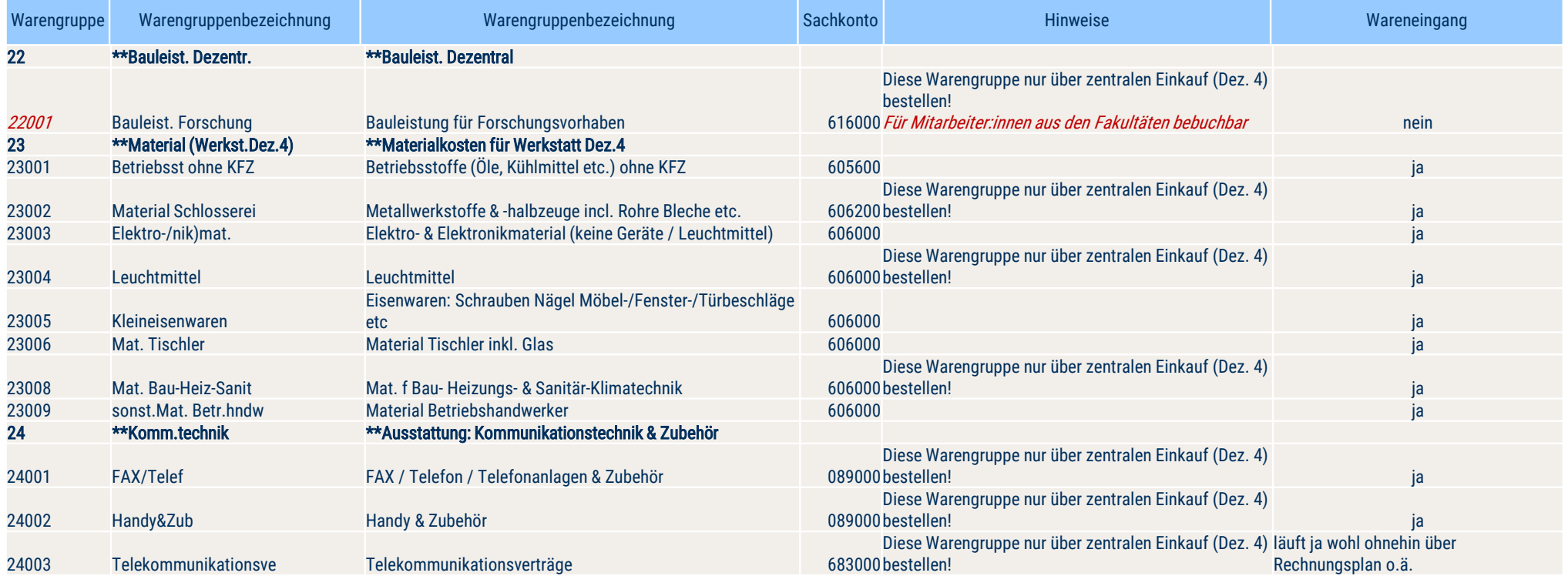

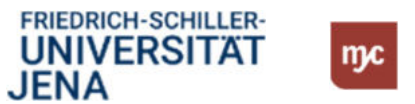

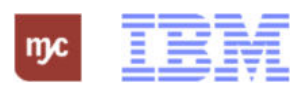

# Warengruppen Dezernat 4 – Übersicht zu Warengruppe 25

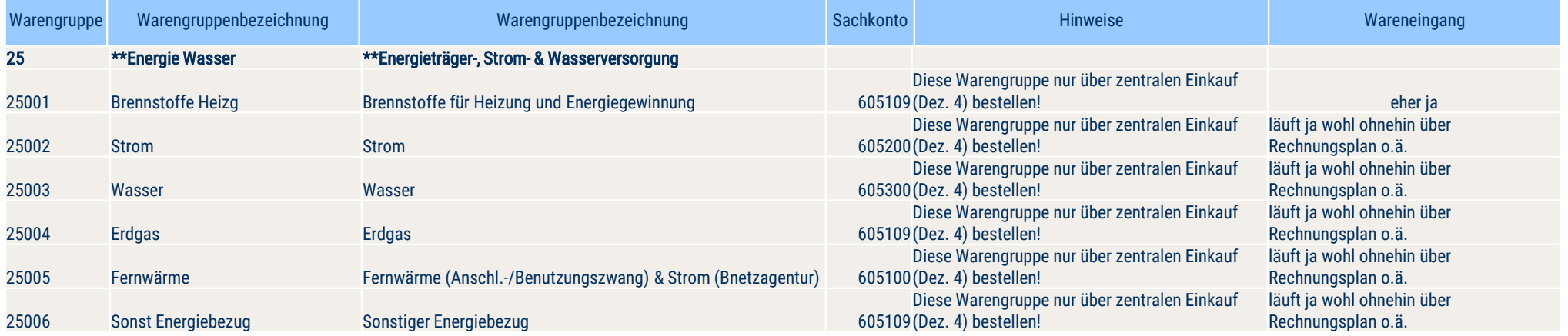

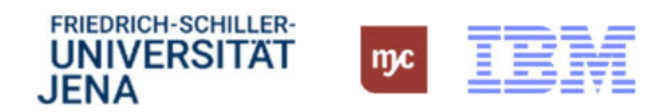

# E-Learning BANF anlegen – ergänzende Infos (1/6)

#### • Folie 1 bis 28:

- Die Bestellanforderung (BANF) im System ersetzt den heute (papiergebundenen) Bestellprozess und die Originalunterschriften in den Freigaben.
- BANFen können nicht durch den Ersteller gelöscht oder geändert werden, nachdem sie erstellt wurden
- geringfügige Änderungen (z.B. Lieferdatum, PSP-Element) können durch den Feststellungs- oder Anordnungsbefugten im Rahmen der Genehmigung geändert werden
- nicht änderbar sind: Preis, Material, Menge, Mengeneinheit, Warengruppe, Lagerort. Diese Änderungen können erst bei der Umwandlung der Vergabestelle/ des Einkaufs der BANF in die Bestellung erfolgen
- Mit Aufruf im System werden Sie durch die Eingaben in den sogenannten Mussfeldern geführt.
- Für Baumaßnahmen werden BANFen losweise erstellt, Bsp.: Kurztext: "Los 5 Bodenbelagsarbeiten"
- Für die Eingaben von Warengruppen, Lieferanten gibt es immer sogenannte Suchhilfen zu den bereits hinterlegten Daten, so dass Sie beispielsweise aus der angezeigten Liste von Warengruppen/ Lieferanten die/ den richtige/n durch Anklicken auswählen können.
- Bei der Auswahl der Warengruppen ist darauf zu achten, ob es sich um eine Anlage oder ein Verbrauchsgut handelt. Die endgültige Festlegung dazu wird mit Bekanntgabe des PSP-Elementes getroffen.
- Sie können zu jeder BANF auch zugehörige Dokumente von Ihrem PC als Anlagen zu der BANF hochladen. Weiterhin können Sie das Lieferdatum und den Lieferort spezifisch eingeben.
- BANFen für Direktbestellungen bis € 1.000/3.000 und aus Rahmenverträgen bis € 20.000 werden direkt aus der Fiori App in Bestellungen umgewandelt, ohne weiteres Genehmigungsverfahren oder Einbindung der Vergabestelle.
- Keine BANFen für Büromaterial (Büromaterial wird ausschließlich über das Sekretariat bestellt)

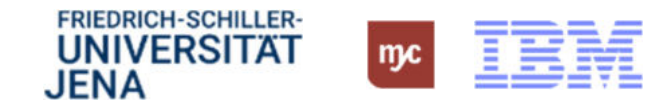

#### E-Learning BANF anlegen – ergänzende Infos (2/6)

Bestellanforderung "Position anlegen" – Besonderheiten Dezernat 4

(2) Klicken Sie für Anforderungen, die nicht aus dem Katalog bestellt werden sollen, auf "Position anlegen" .

Im Dezernat 4 werden in die BANF nicht alle Einzelpostionen des Leistungsverzeichnisses übernommen, sondern nur ein Gewerk, zum Beispiel "Trockenbau".

Das "LV" kann gegebenenfalls als Anlage hinzugefügt werden.

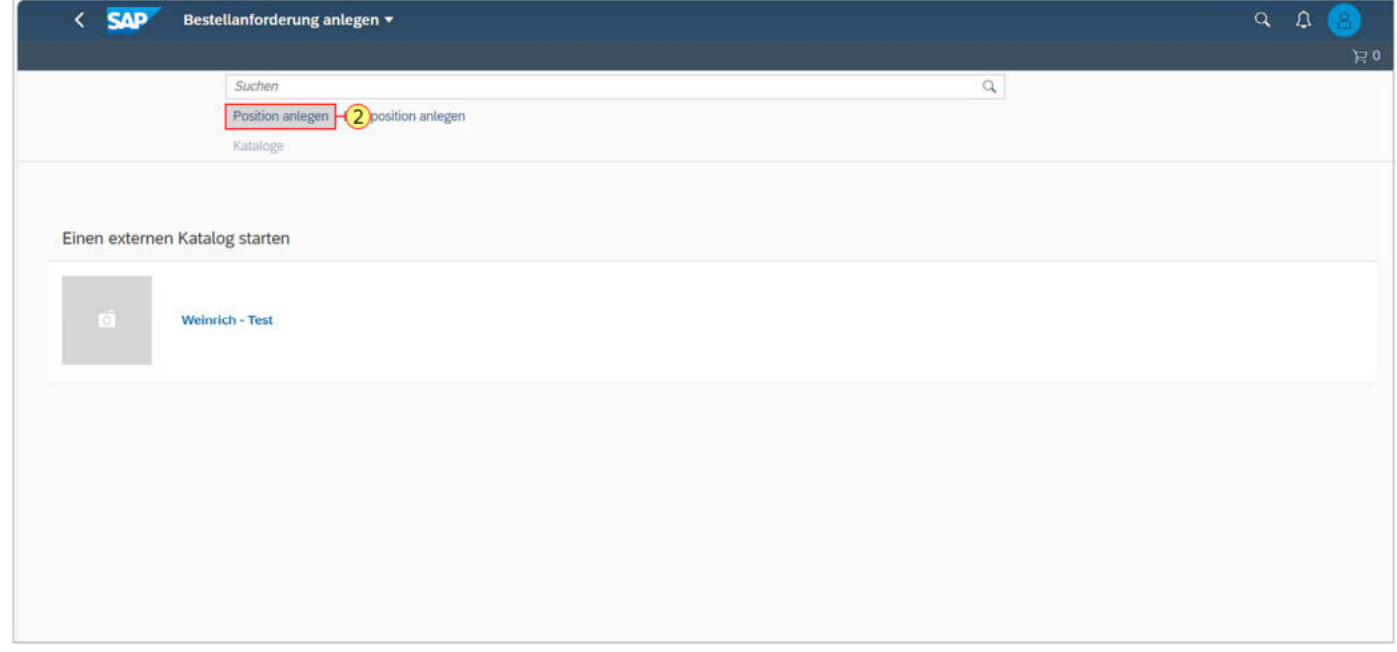

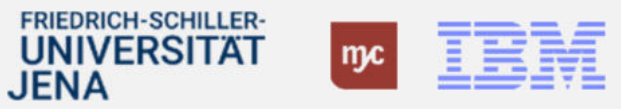

### E-Learning BANF anlegen – ergänzende Infos (3-1/6)

#### Bestellanforderung "Kurztext" - Besonderheiten Dezernat 4

(3) Im Feld Kurztext ist der zu beschaffende Artikel (Bezeichnung) oder die (Dienst-) Leistung zu beschreiben. Der Kurztext darf maximal 40 Zeichen lang sein. Wenn Sie mehr Zeichen benötigen, können ergänzende Texte in der Maske bei Positionstext eingegeben werden. Sie können mit der Tab-Taste zum nächsten Feld wechseln.

Für Nachträge stellen Sie dem Kurztext "NAV" voran. Die BANF geht nach der Genehmigung an die Vergabestelle, die den Nachtrag der Hauptbestellung hinzufügt.

Für den Abruf weiterer Leistungsstufen stellen Sie dem Kurztext "LS" voran. Die BANF geht nach der Genehmigung an die Vergabestelle, die waterer weitere Leistungsstufe der Hauptbestellung hinzufügt.

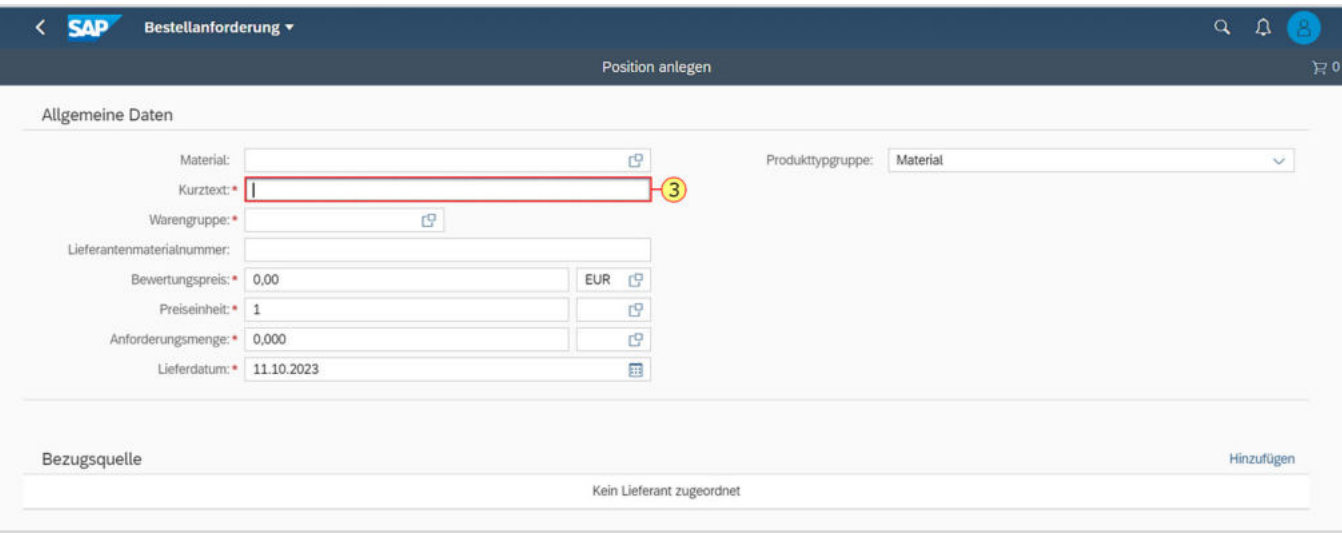

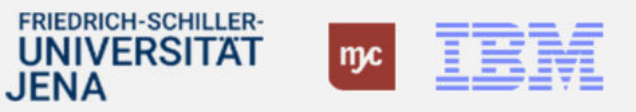

### E-Learning BANF anlegen – ergänzende Infos (3-2/6)

#### Bestellanforderung – weitere Besonderheiten Dezernat 4

i.d.R. sind die Warengruppen zum Dez4 zugehörig auszuwählen – beginnend mit "2 …" (s. auch Übersicht der Warengruppen in dieser Präsentation)

Der Nettopreis ist i.d.R. der Schätzpreis der Leistung (bspw. das SchätzLV bei Bauleistungen)

Preiseinheit und Anforderungsmenge sind bei Baumaßnahmen immer 1 LE Bei Materialbestellung kann Stück, Liter… gewählt werden.

Das Lieferdatum ist der Beginn der Baumaßnahme

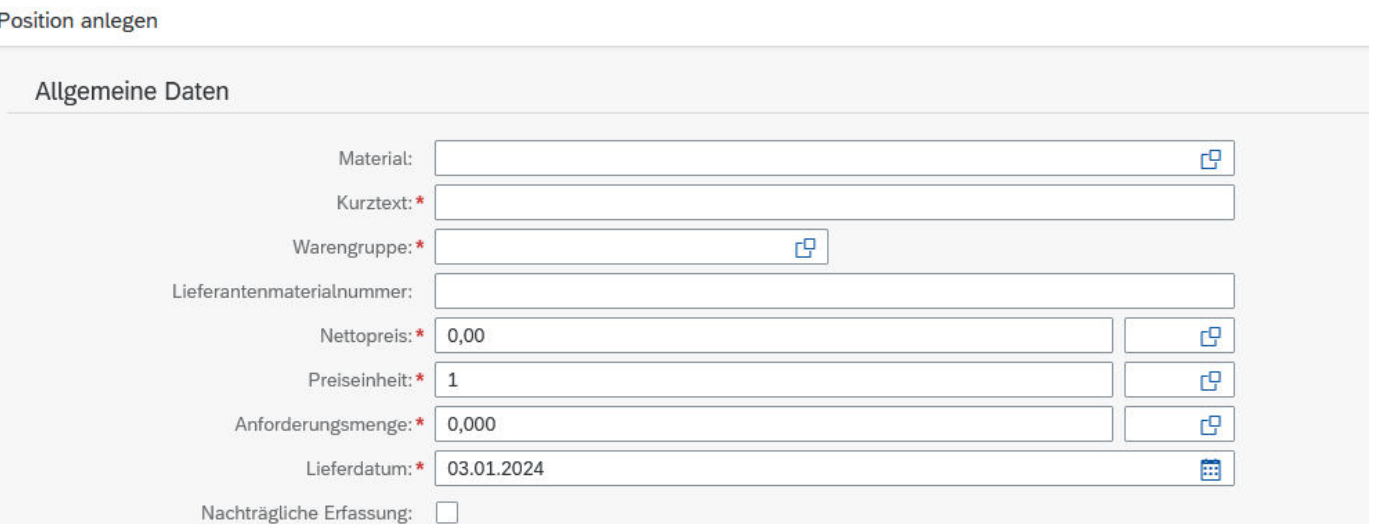

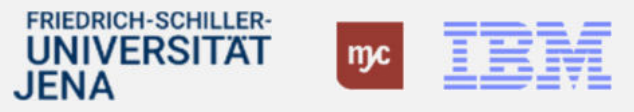

**BH1** Beate Hauer; 04.01.2024

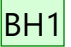

### E-Learning BANF anlegen – ergänzende Infos (3-3/6)

#### Bestellanforderung – weitere Besonderheiten Dezernat 4

Die Lieferadresse ist der Ort der Baumaßnahme. Sollte die Lieferadresse nicht vorhanden sein bzw. nur als Institut, kann Adresse manuell eingegeben werden

Der Länderschlüssel ist immer DE für Deutschland

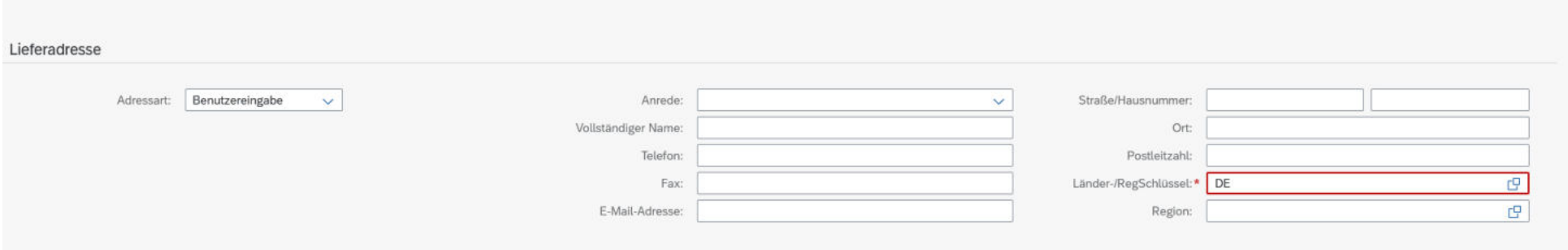

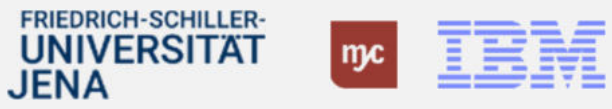

**BH1 Beate Hauer**; 04.01.2024

# E-Learning BANF anlegen – ergänzende Infos (4/6)

- Einzelabruf aus Rahmenvertrag
	- Unter Material müssen Sie den gewünschten Rahmenvertrag auswählen.
	- Der Bewertungspreis entspricht der gewünschten Auftragshöhe.
	- Die Preiseinheit und Anforderungsmenge wird jeweils als 1 LE angegeben.
	- Unter Bezugsquelle wird die zu dem Rahmenvertrag angezeigte Firma zugeordnet.
	- Es besteht die Möglichkeit, jeder Bestellung Informationen für den Lieferanten in dem Feld "Notizen" hinzuzufügen. Bei dem Abruf aus dem Rahmenvertrag "Vermessung" muss im Positionstext folgender Satz eingegeben werden: "Nach Ausführung der Leistung hat die Übergabe der Daten nach Einmessrichtlinie der Stadtwerke Jena GmbH zu erfolgen".

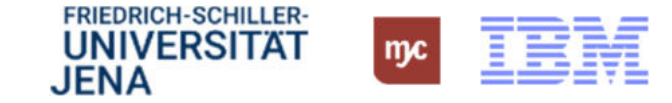

# E-Learning BANF anlegen – ergänzende Infos (5/6)

- Folien 29 bis 52
	- In der nächsten Ebene geben Sie die Kontierung, das PSP-Element, ein.
	- Auch hier stehen Ihnen Suchhilfen zur Verfügung.
	- Die den Bauunterhalt und Baumaßnahmen betreffenden PSP-Elemente beginnen vorne entweder mit F oder B.
	- Alle baulichen Maßnahmen (Bauunterhalt, Baumaßnahmen) sind mit B-PSP-Elementen zu kontieren.
	- Alle Bewirtschaftungsaufwände inklusive Wartung und der Materialbeschaffung Betriebshandwerker sind mit F-PSP-Elementen zu kontieren.
	- Es besteht die Möglichkeit, Informationen für den Lieferanten oder die Vergabestelle als "Notiz" zu pflegen. Beispielsweise könnten Sie dem Lieferanten Details zur Anlieferung oder vereinbarte Absprachen schriftlich in der Bestellung mitgeben.
	- Die Suchhilfen "erinnern" sich und zeigen Ihnen bereits genutzte Daten schnell an.

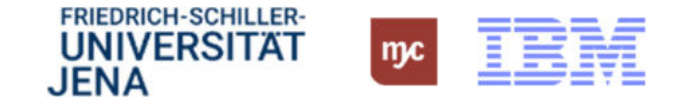

# E-Learning BANF anlegen – ergänzende Infos (6/6)

- Folien 53 bis 65
	- geben Ihnen noch Tipps und Tricks wie Sie eine BANF kopieren können (also Bestellungen mit gleichen Positionen / Kontierungen nicht neu eingeben, sondern kopieren/anpassen).

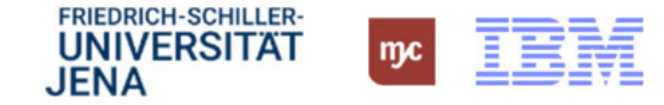

#### Weitere Hinweise Besonderheiten Dezernat 4 - Formulare

- Hinweis für Auftragsformulare: Diese können erst durch die Projektbearbeitung fertiggestellt und versandt werden, wenn die Bestellung durch die Vergabestelle angelegt und die aus dem SAP generierte Bestellnummer an die Projektleitung übermittelt wurde.
- Im Dezernat 4 ist geplant, Direktaufträge und Einzelabrufe aus Rahmenverträgen aus dem SAP zu versenden. Für darüber liegende Aufträge bitte die VHB-Formulare verwenden, da nicht alles im SAP abgebildet werden kann.

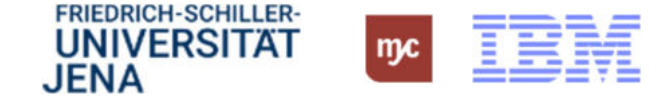

#### Freigabeverfahren für Bestellungen im Dezernat 4

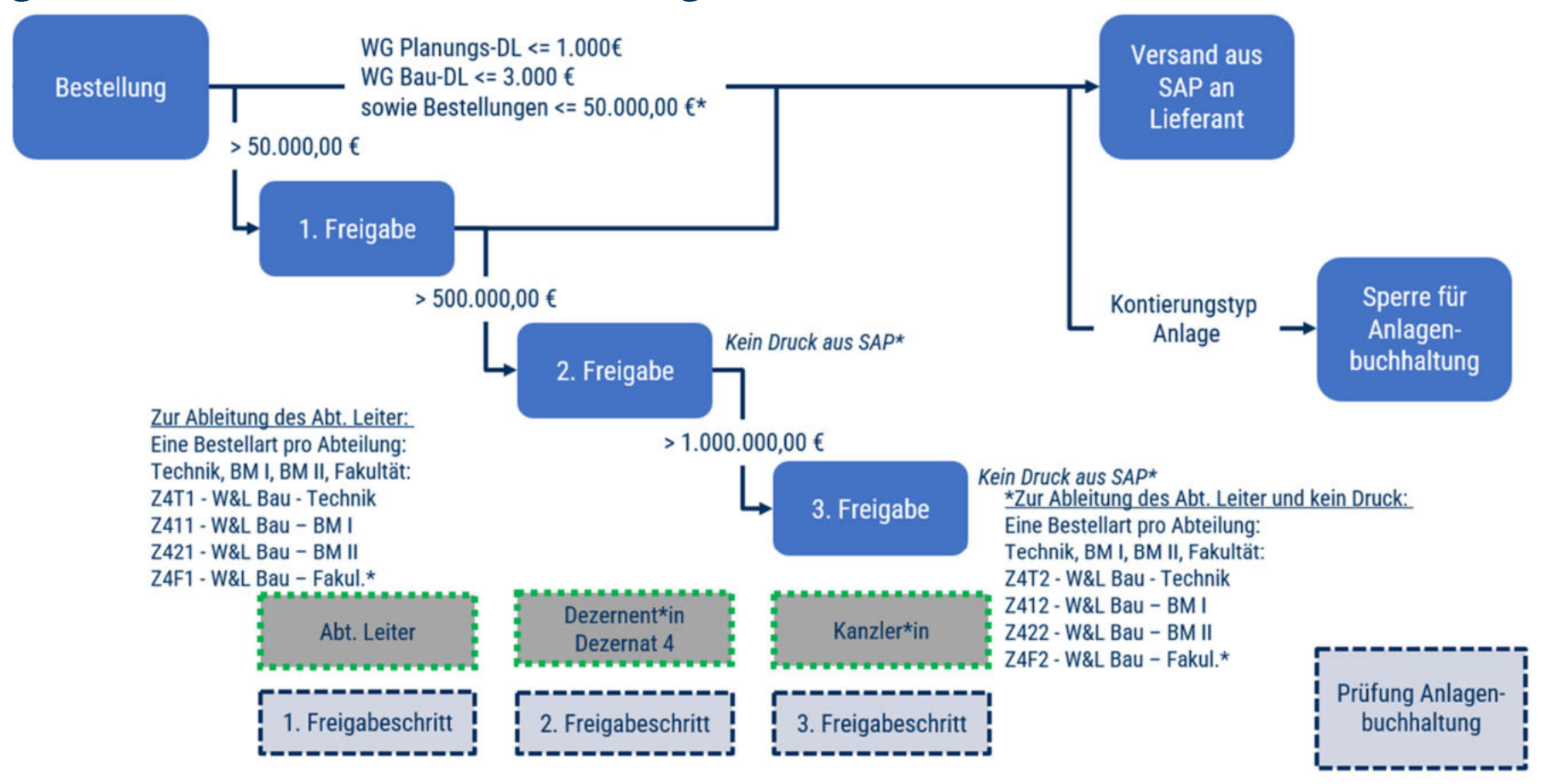

\* Entscheidung 3.3.23: Z4F1 läuft nicht zurück in die Fakultäten sondern wird durch Vergabestelle Dez. 4 freigegeben

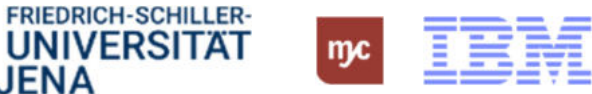

**JENA** 

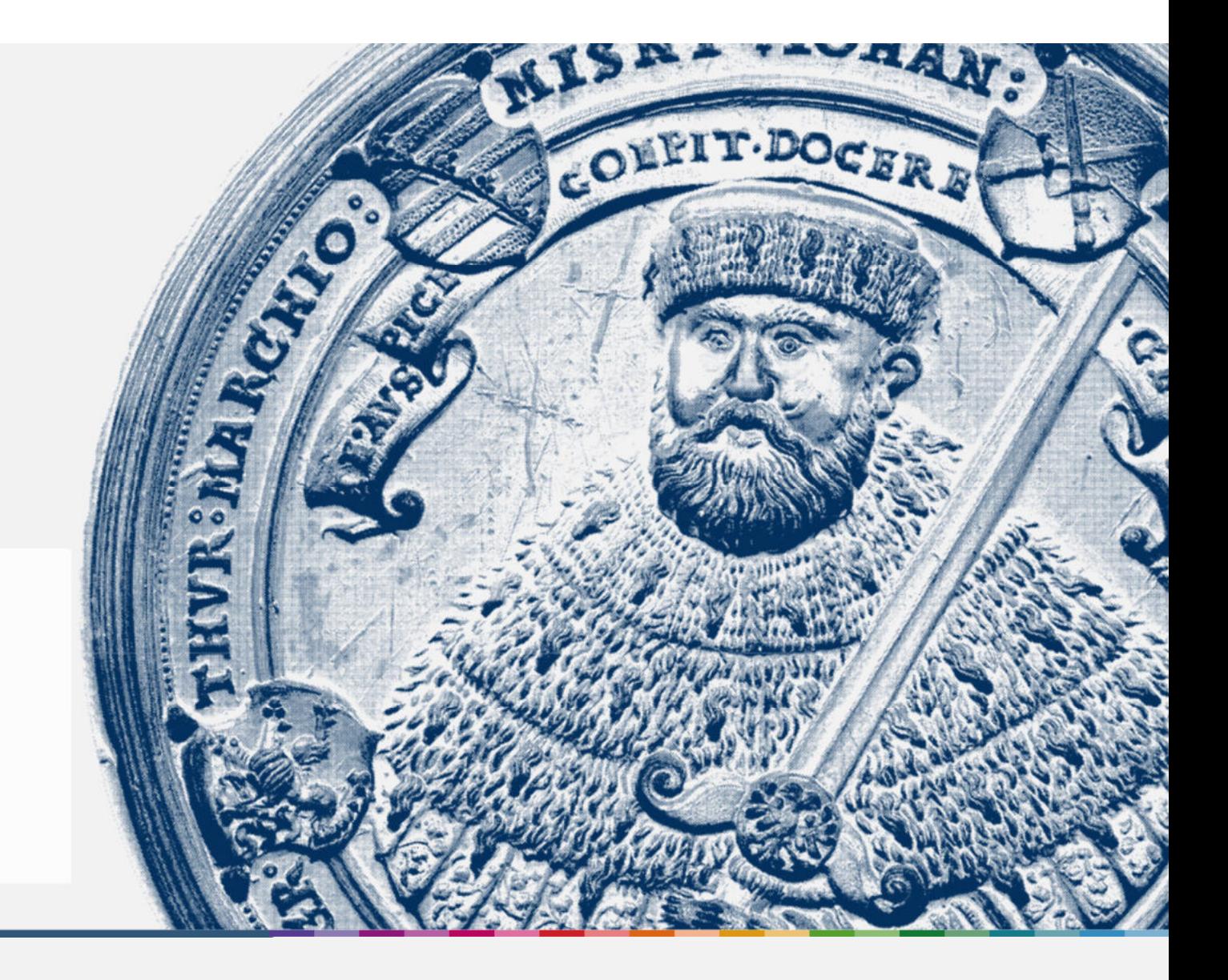

3. Bearbeitung von Eingangsrechnungen

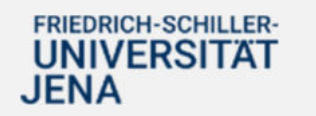

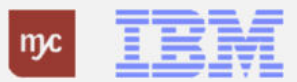

# Eingangsrechnungen: Elektronisches Verfahren

- Das vorgeschaltete System "xSuite" ist das System, das den Scanvorgang und die OCR-Erkennung (automatisches Scannen) für eine Eingangsrechnung durchführt und so das Dokument in SAP / in der Fiori App elektronisch lesbar und bearbeitbar macht.
- Nach Rechnungseingang im Zentralen Rechnungseingang im Dezernat 2 wird die Rechnung im System hinterlegt und die Kontierung erfolgt automatisch, mit Bestellbezug oder ohne Bestellbezug
- Das interne ReWe im Dezernat 4 "verteilt" gemäß den Genehmiger-Rollen des jeweilig kontierten PSP-Elementes die Rechnungen im elektronischen Workflow.
- Bei B-PSP Elementen geht die Rechnung beim Projektleiter ein. Ansonsten Eingang bei Feststellungsbefugten.
- Sofern Sie in die Bearbeitung der Rechnungsfreigabe eingebunden sind, erhalten Sie eine E-Mail, dass im System eine Aufgabe auf Sie wartet.
- Die Freigabeworkflows für Bauunterhalt und Baumaßnahmen unterscheiden sich ein wenig (siehe folgende Folien)
- Bei Baumaßnahmen geht weiterhin eine Kopie der Rechnung im Planungsbüro zur Prüfung der Rechnung und der rechnungsbegründenden Unterlagen (Massennachweise) ein (Grünfeldprüfung).
- Die geprüften Dokumente bilden zusammen mit den in SAP dokumentierten Freigaben die Grundlage für die Freigabe und Buchung der Eingangsrechnungen.

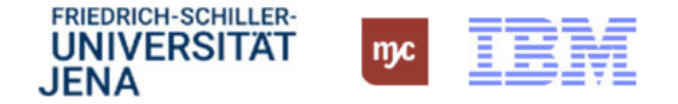

### Freigabeprozess Rechnungseingang (F-PSP-Elemente)

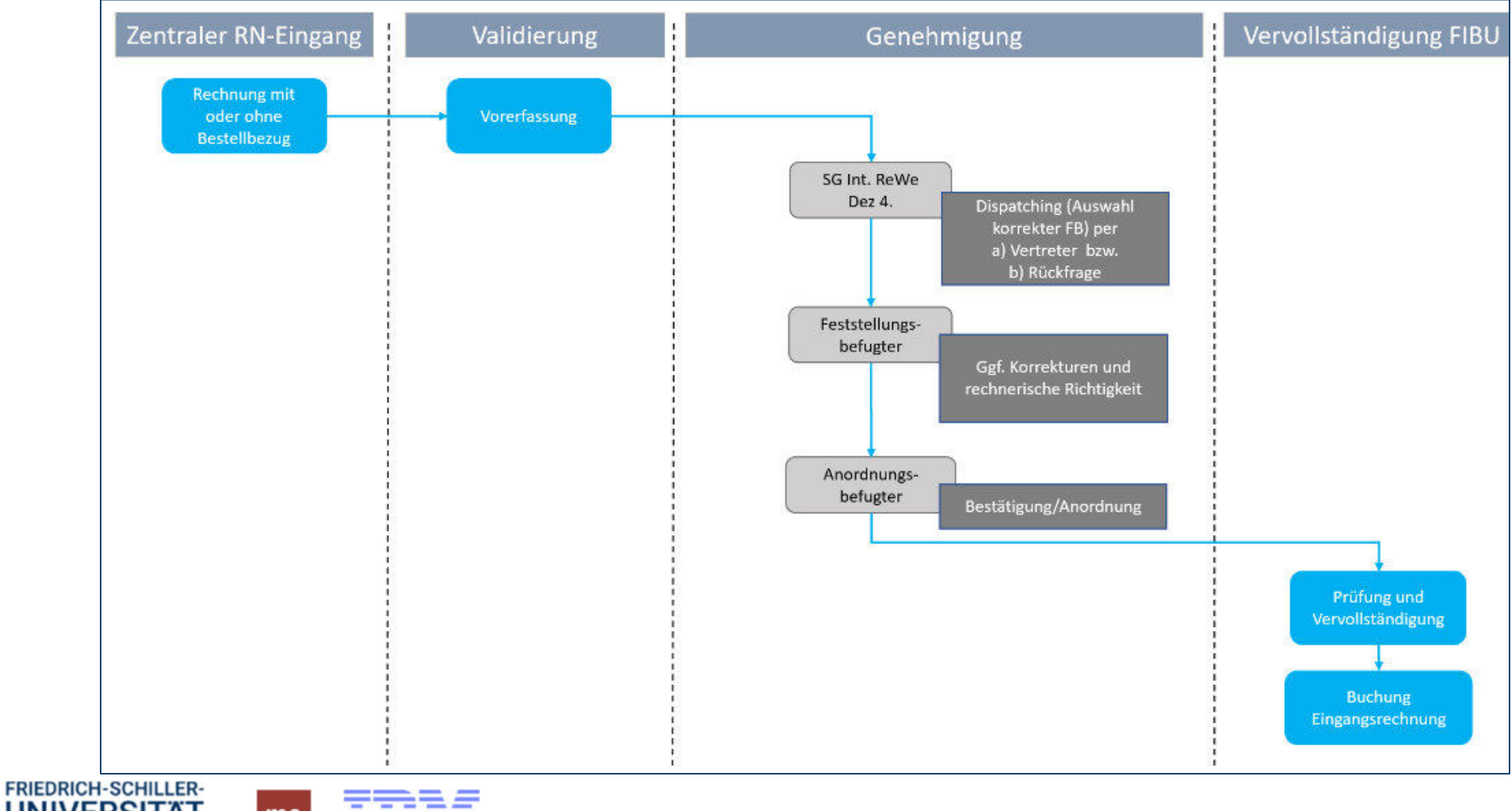

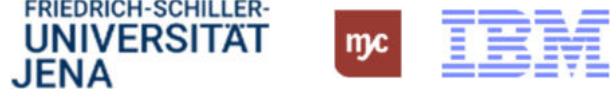

### Freigabe Rechnungseingang Baumaßnahmen (B-PSP-Elemente)

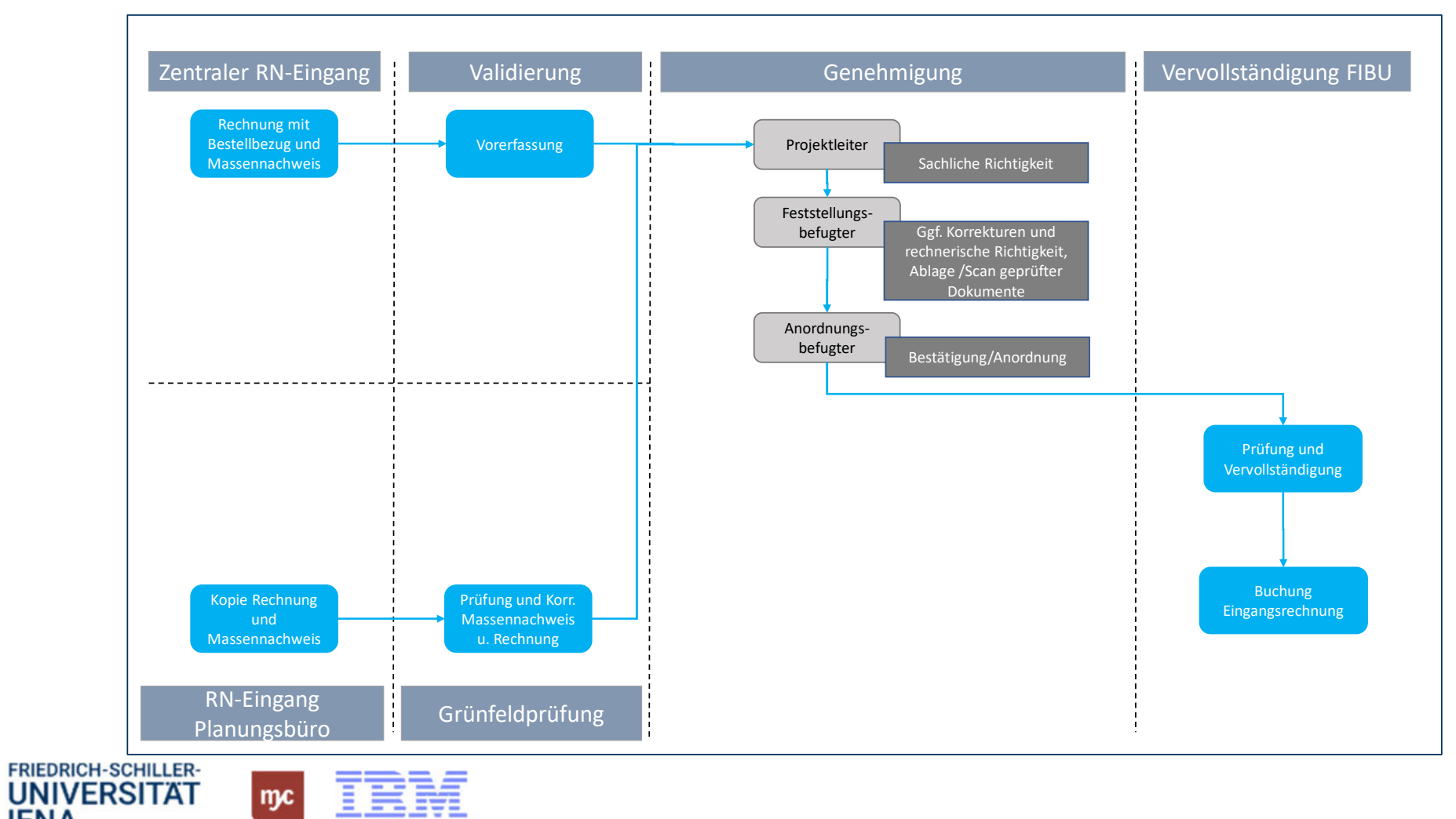

**JENA** 

# E-Learning Genehmigungsaufgabe FB – ergänzende Infos

- Wenn Sie als Bearbeiter/ Genehmiger am PSP-Element festgelegt sind, bekommen Sie eine E-Mail, dass Sie eine Aufgabe erledigen müssen. In den Folien 1 bis 26 werden die Funktionen und persönlichen Einstellungsmöglichkeiten in der aufzurufenden Maske erklärt.
- Folie 2 im E-Learning wird für Dez. 4 durch die beiden vorherigen Folien präzisiert
- Auf der Folie 15 erfolgt die Erklärung der Funktion "Rückfrage", die für Dezernat 4 zur Genehmigung von Eingangsrechnungen mit Baubezug ermöglicht, alle Genehmigungsstufen (Projektleiter:in, Anordnungs- und Feststellungsbefugte) in dem elektronischen Workflow abzubilden.
- Über Linksklicken auf die Rückfrage gibt der/ die Projektleiter:in die Rechnung nach Prüfung auf sachlicher Ebene mit einem eindeutigen Kommentar an den Feststellungsbefugten (FB) weiter
- Der FB kann Anhänge hinzufügen und noch Änderungen am Beleg vornehmen. Bei Genehmigung durch den FB wird der Workflow elektronisch fortgeführt und an den Anordnungsbefugten (AB) als Aufgabe übergeben. (siehe E-Learning "Genehmigungsaufgabe AB).
- Die Prüfung und Freigabe der Eingangsrechnung wird auf den Folien 27 bis 30 beschrieben.
- Die Ablehnung wird auf den Folien 31 und 32 erläutert.

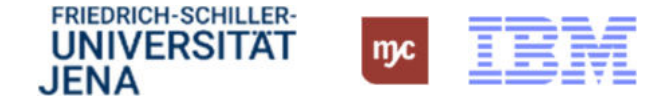

### E-Learning Genehmigungsaufgabe AB – ergänzende Infos

- Wenn Sie als AB am PSP-Element festgelegt sind, bekommen Sie eine E-Mail, dass Sie eine Aufgabe erledigen müssen. In den Folien 1 bis 19 werden die Funktionen und persönlichen Einstellungsmöglichkeiten in der aufzurufenden Maske erklärt.
- Folie 2 im E-Learning wird für Dez. 4 durch die beiden vorherigen Folien präzisiert
- Die eigentliche Prüfung und Freigabe oder Ablehnung der Eingangsrechnung wird auf den Folien 20 bis 30 beschrieben.

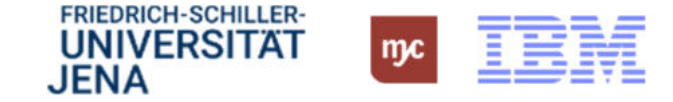

#### Vielen Dank für Ihre Aufmerksamkeit!

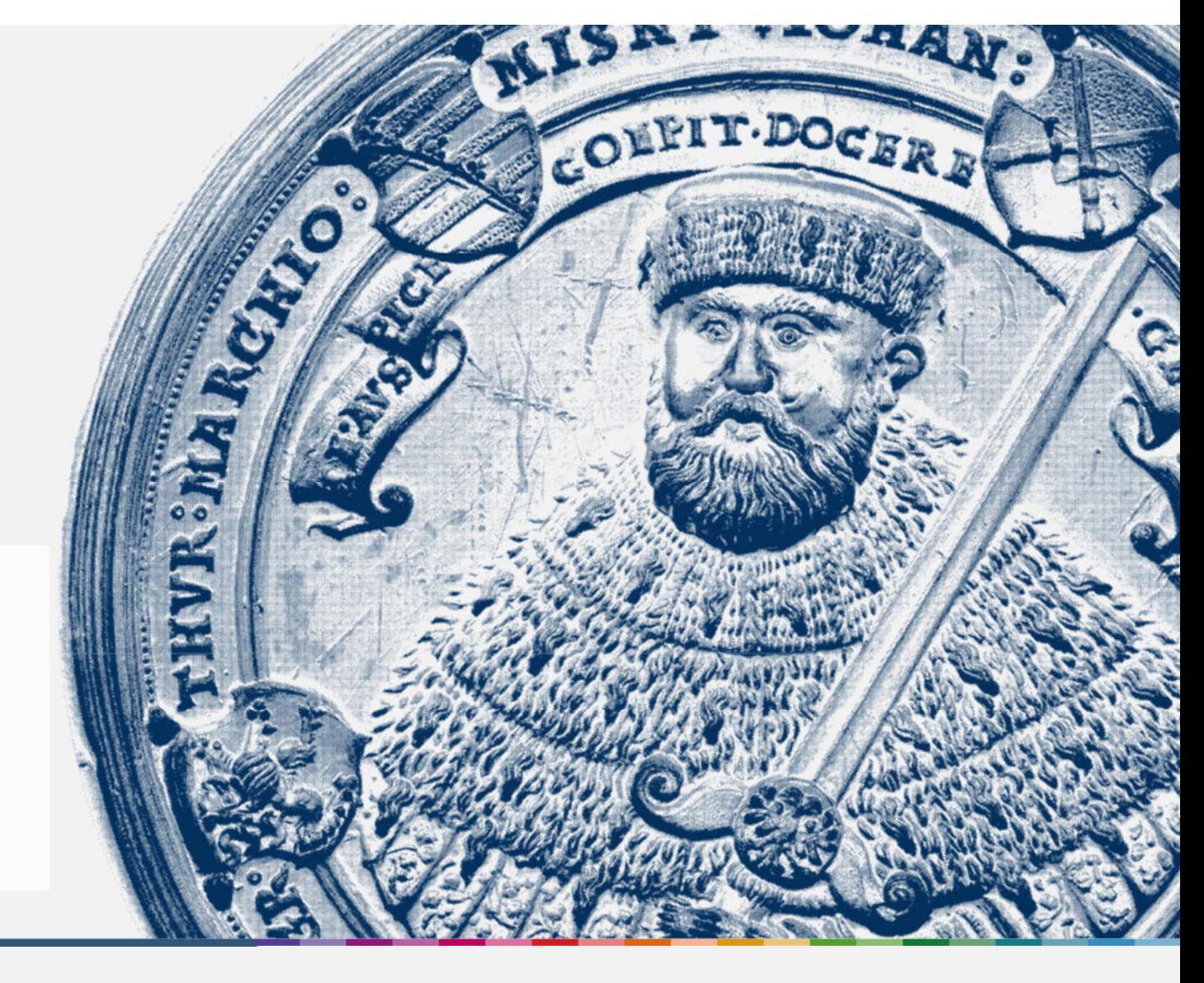

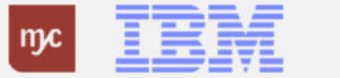